## РАЗДЕЛ «ОЛИМПИАДЫ» ДЛЯ УЧЕНИКОВ И РОДИТЕЛЕЙ

Раздел предназначен для записи учеников на школьный этап Всероссийской олимпиады. Также данный раздел позволяет упростить процесс участия в олимпиаде на платформе «Сириус».

Для перехода в раздел «**Олимпиады**» нажмите на иконку «Дневник» и выберите раздел «Олимпиады». По умолчанию вы окажетесь во вкладке «Расписание».

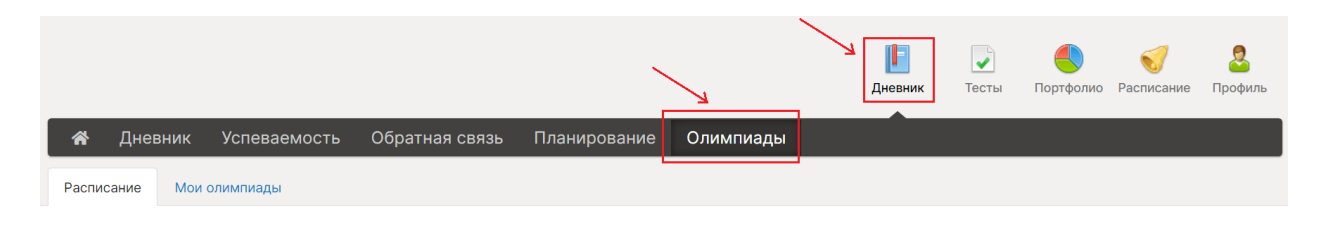

#### РАСПИСАНИЕ

В подразделе отображается доступное ученику расписание олимпиад и полезные материалы по олимпиадам, которые добавил Завуч.

Регламенты и полезные материалы, расположенные над расписанием, доступны к скачиванию.

Для участия в олимпиаде необходимо нажмите «**Записаться**» и в открывшемся окне выберите параллель олимпиады. Ученик может выбрать свою параллель или выше.

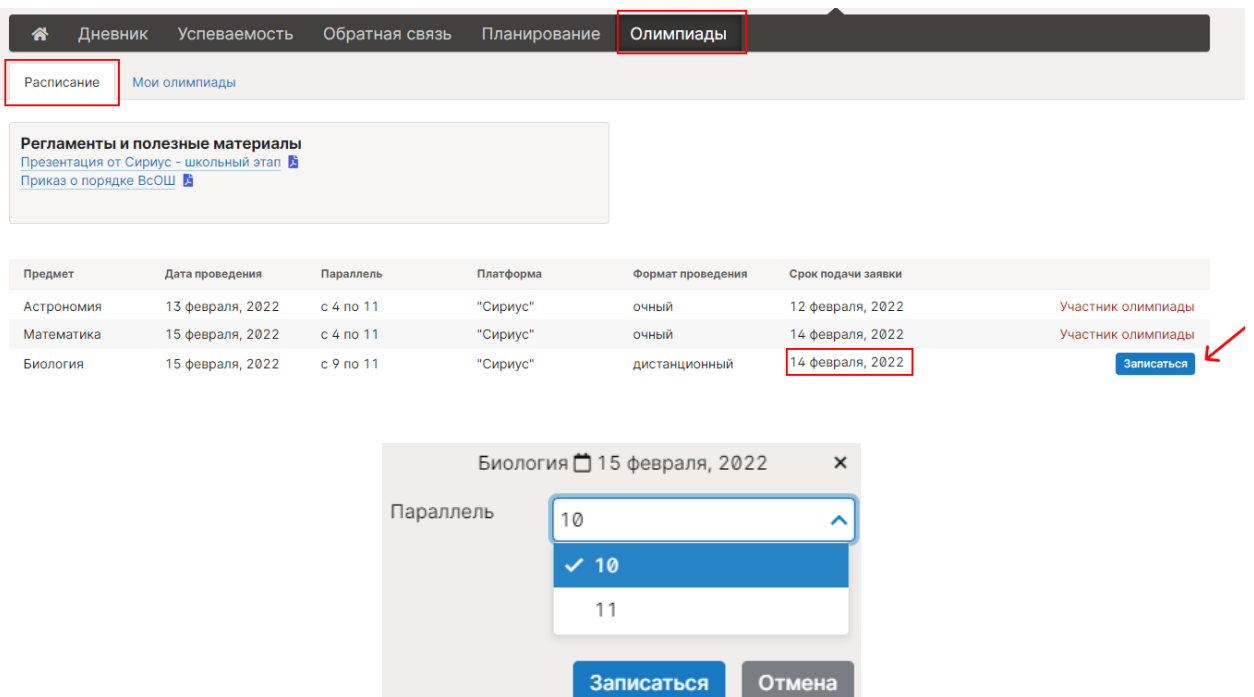

Внимание! Ученик может записаться на олимпиаду, если еще не прошел срок подачи заявки.

### МОИ ОЛИМПИАДЫ

Данный подраздел доступен только ученикам.

В подразделе «Мои олимпиады» в разделе «Дневник» отображаются олимпиады, на которые записался ученик.

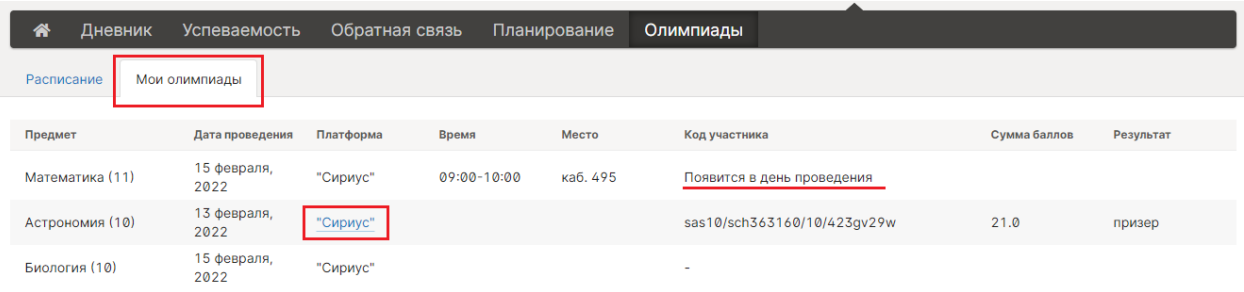

Время/место проведения олимпиады, приведенное в таблице, отражается в индивидуальном расписании.

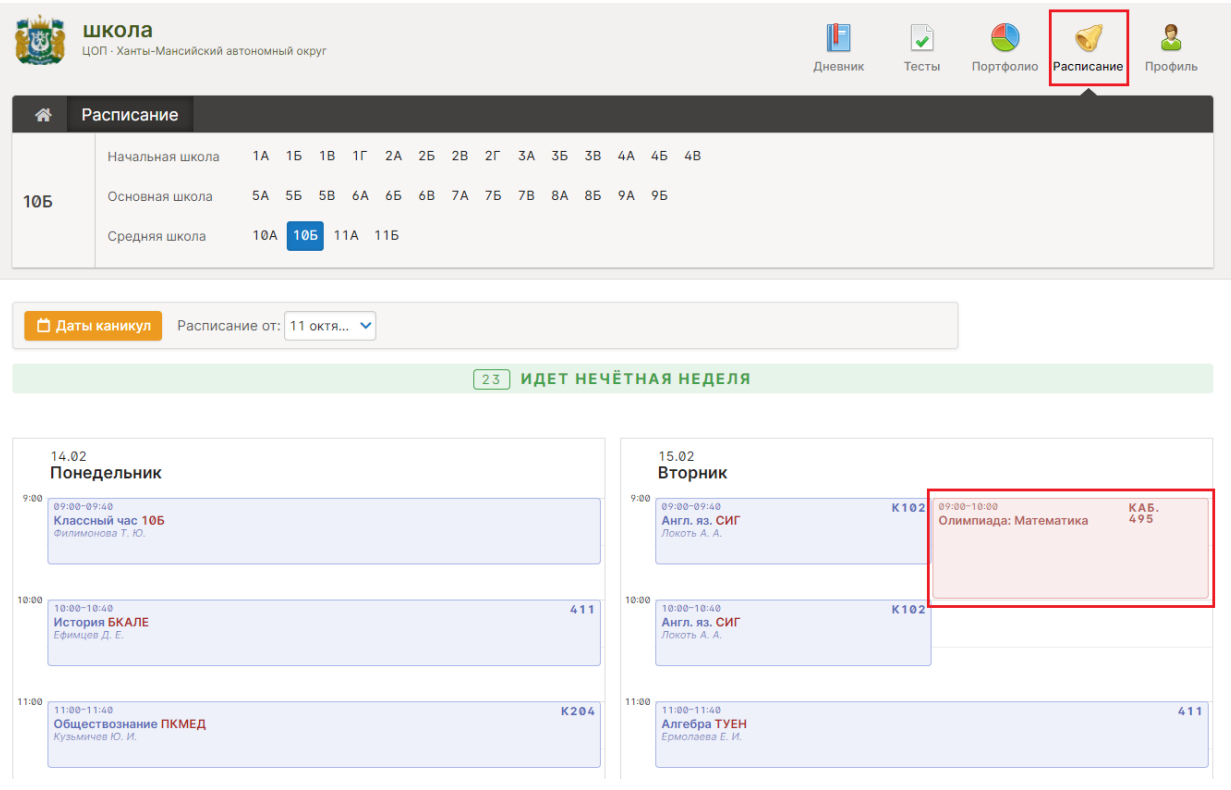

Результат олимпиады, добавленный завучем, автоматически сохраняется в «Портфолио».

# Переход на платформу Сириус

Для олимпиад, которые проходят на платформе «Сириус», в день проведения будет доступен код участника и возможность перехода на страницу платформы. Для перехода на платформу нажмите **«Сириус»** в столбце «Платформа» в таблице. Затем происходит переход на страницу<https://uts.sirius.online/> .

 $\bullet$ 

.<br>Образовательный Фонд «Талант и успех

### Олимпиады и тестирования

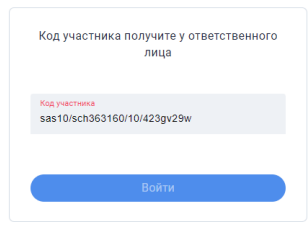

### УЧАСТИЕ

Данный подраздел доступен только родителям.

Во вкладке «**Участие**» в разделе «Дневник» у родителя отражаются олимпиады, на которые записался ребенок.

Код участника по предметам, которые проводятся на платформе «Сириус» будет доступен после проведения олимпиады.

Время/место проведения олимпиады, приведенное в таблице, отражается в индивидуальном расписании ребенка.

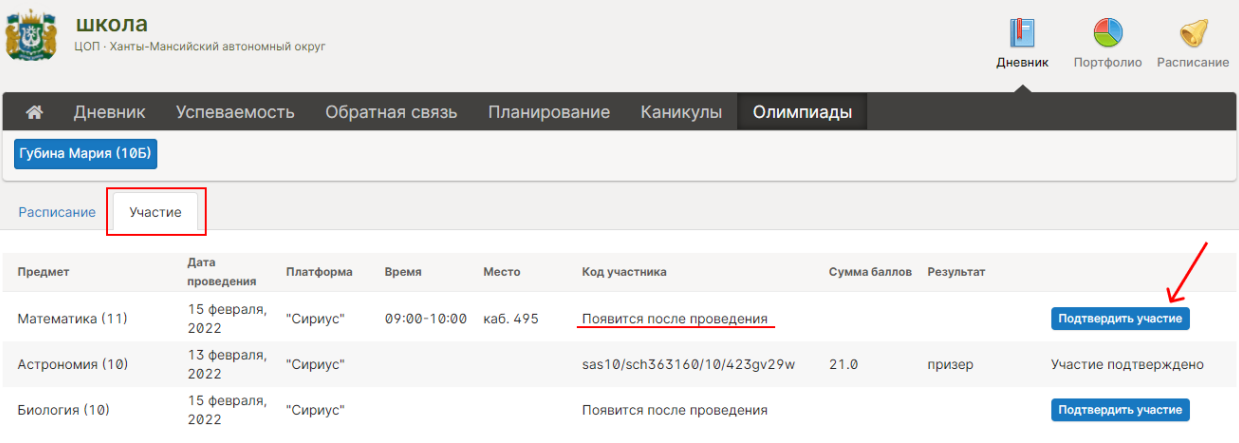

Для того, чтобы дать согласие на участие ребенка в олимпиаде, нажмите «**Подтвердить участие**». В открывшейся форме поставьте галочки для трех пунктов и нажмите «**Сохранить**».

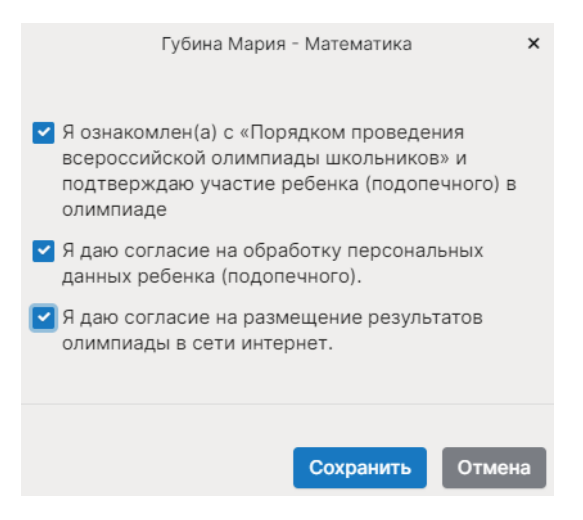

Результат олимпиады, добавленный завучем, автоматически сохраняется в «Портфолио» и учитывается в оценке успехов ученика.